# Servo Driver HAT

来自Waveshare Wiki 跳转至: 导航、 搜索

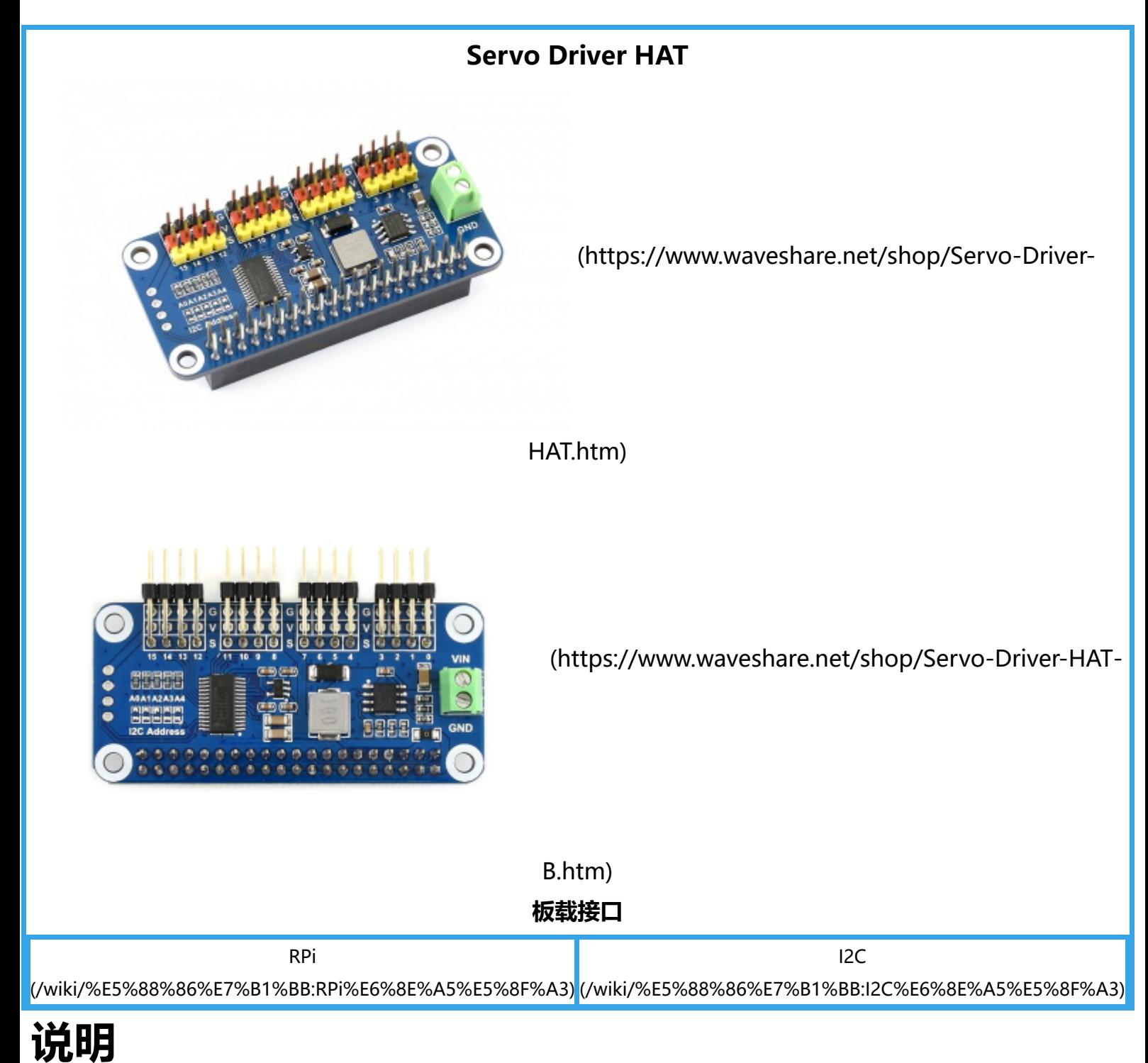

# **前言**

本产品是基于树莓派而设计的PWM/舵机扩展板,通过PCA9685芯片扩展16路舵机控制或者PWM输出, 每个通道12位分辨率。通过I2C接口控制,无需占用额外的引脚。板载5V稳压芯片,可接电池供电,最大 输出3A电流。适用于控制机械手臂,以及各种舵机机器人。

## **产品特性**

- 输入电压VIN: 6V~12V
- 舵机电压: 5V
- 逻辑电压: 3.3V
- **驱动芯片: PCA9685**  $\blacksquare$
- 控制接口: I2C
- 产品尺寸: 65mm x 30mm
- 固定孔通径: 3.0mm

## **硬件说明**

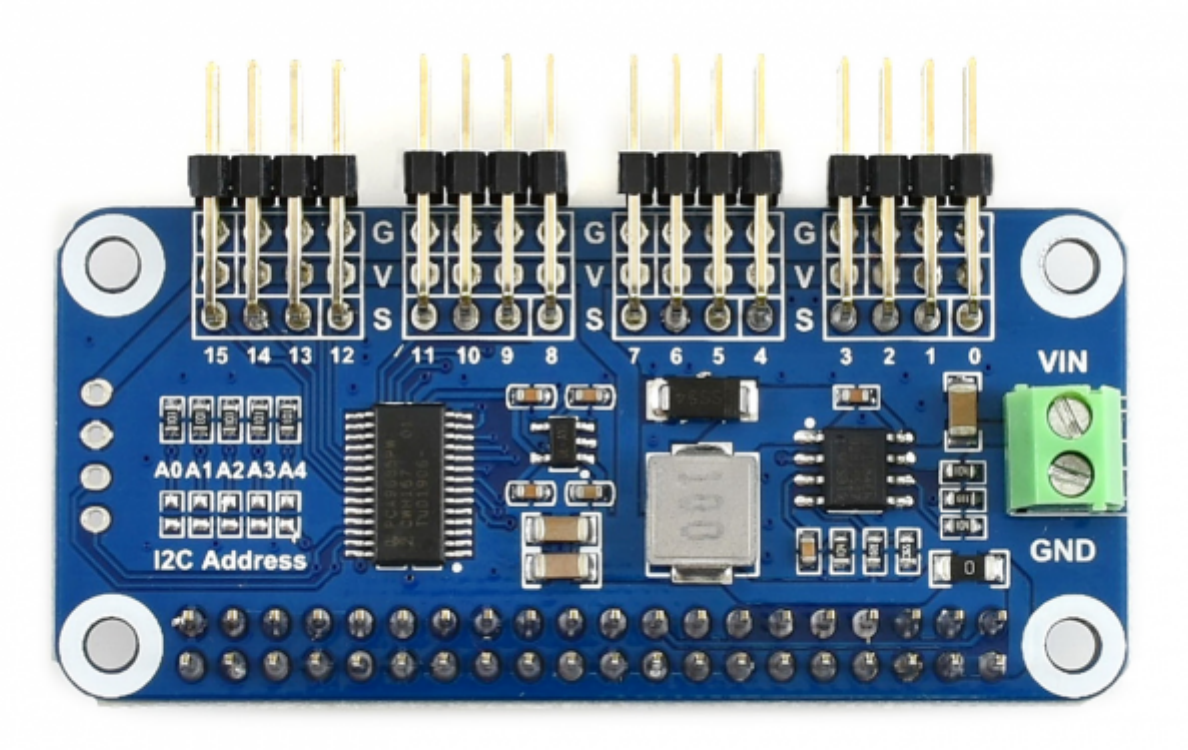

[\(/wiki/%E6%96%87%E4%BB%B6:Servo\\_driver\\_hat.png\)](https://www.waveshare.net/wiki/%E6%96%87%E4%BB%B6:Servo_driver_hat.png)

板子可以从树莓派上取电不需要额外供电。

也可以通过右边绿色端子VIN接电池供电,输入电压范围6V~12V。经过板载的5V稳压芯片输出5V电源给 舵机和树莓派供电,最大输出电流3A。

A0~A4可以设置PCA9685芯片的I2C设备地址,可以同时接多个Servo Driver HAT

最上面的排针是舵机接口,黑色排针是GND(大部分舵机对应的是褐色线), 红色排针是5V电源,黄色排针 是PWM信号线,有0~15个通道,可以同时接16个舵机。注意舵机线不要接反,否则舵机不会转动。

注意:

如果接大功率的舵机可能会出现供电不足,因为整个板子是5V的供电,这个5V连接着树莓派和舵机供电, 功率太大会拉低树莓派5V电源,导致欠压树莓派重启,把板载上的0R电阻去除,右侧绿色VIN端子接外部 电源(6-12V)

树莓派请使用独立供电,不要从模块上反向给树莓派供电,这样的供电是不安全的。

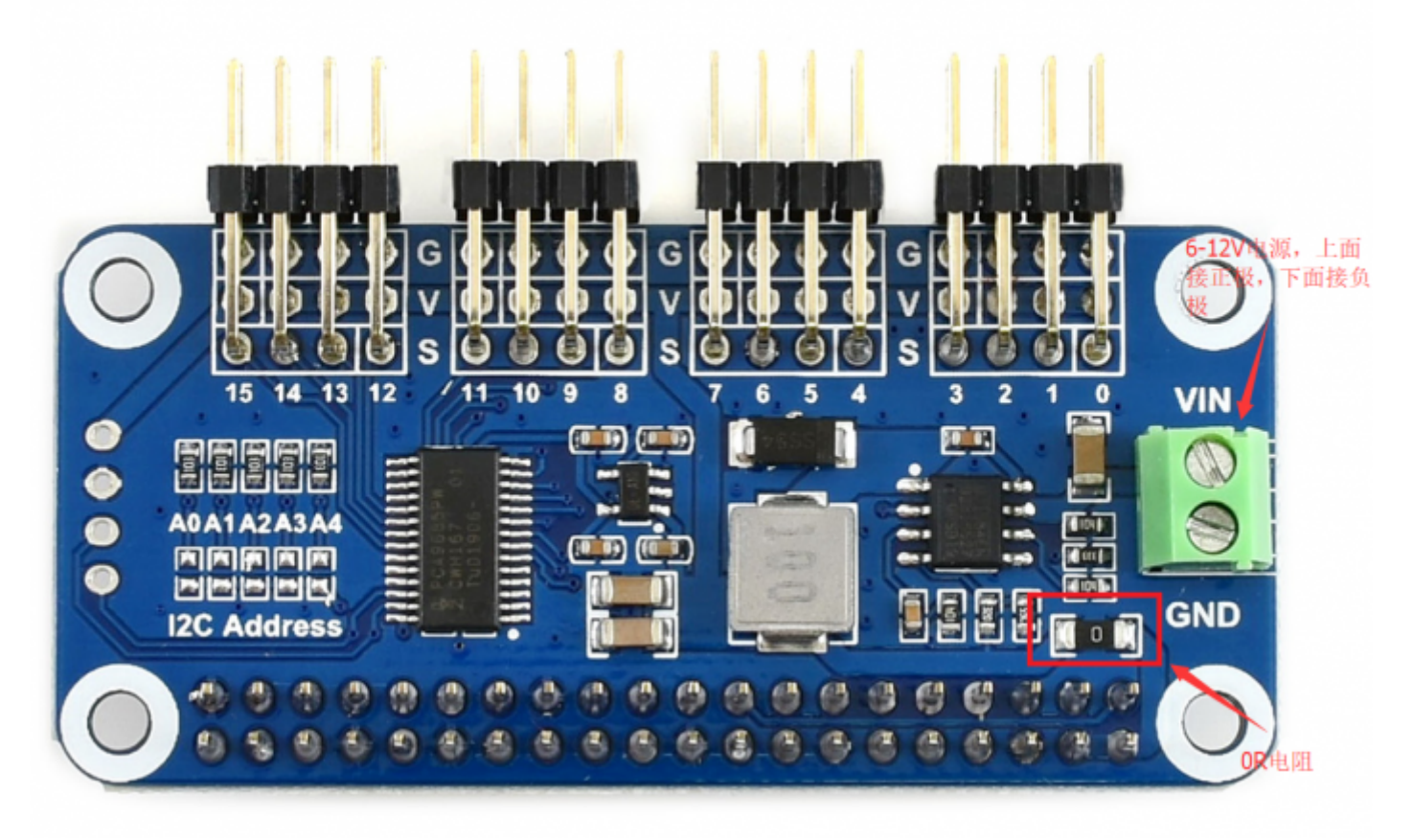

[\(/wiki/%E6%96%87%E4%BB%B6:Servo\\_driver\\_hat\\_0R.png\)](https://www.waveshare.net/wiki/%E6%96%87%E4%BB%B6:Servo_driver_hat_0R.png)

# **树莓派使用**

提供python控制,功能包括简单的PCA9685库测试程序,wifi遥控程序以及蓝牙遥控程序。

### **开启I2C接口**

■ 打开树莓派终端, 输入以下指令进入配置界面

```
sudo raspi-config 
选择 Interfacing Options -> I2C ->yes 启动 i2C 内核驱动
```
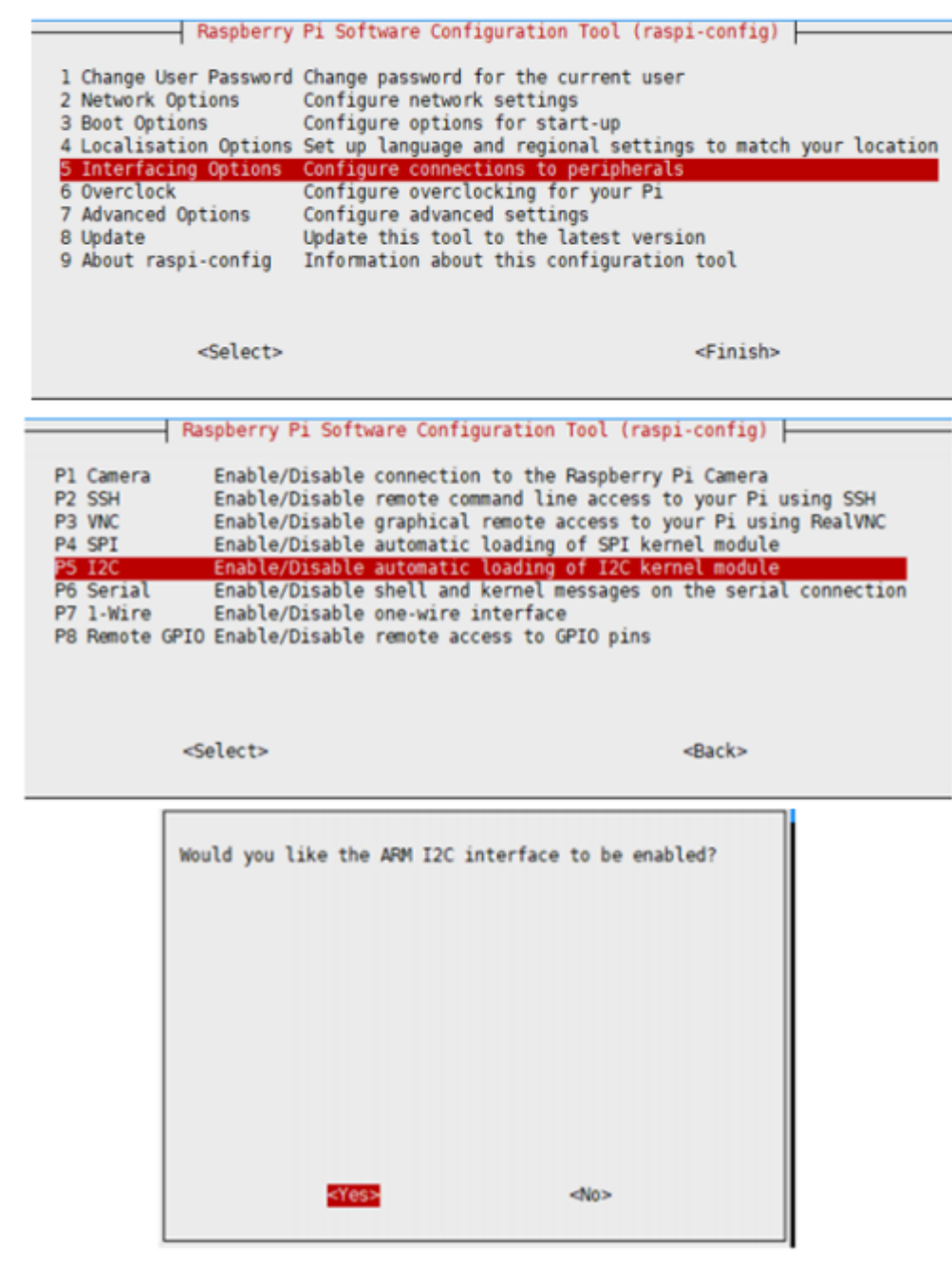

[\(/wiki/%E6%96%87%E4%BB%B6:RPI\\_open\\_i2c.png\)](https://www.waveshare.net/wiki/%E6%96%87%E4%BB%B6:RPI_open_i2c.png)

#### 然后重启树莓派:

sudo reboot

# **安装库**

sudo apt-get updata sudo apt-get install python-pip sudo pip install RPi.GPIO sudo apt-get install python-smbus

# **下载示例程序,并解压到指定目录**

sudo apt-get install p7zip-full wget http://www.waveshare.net/w/upload/6/6c/Servo\_Driver\_HAT.7z 7zr x Servo Driver HAT.7z -r -o./Servo Driver HAT

sudo chmod 777 -R Servo\_Driver\_HAT cd Servo\_Driver\_HAT/Raspberry\ Pi/

## **运行测试例程**

## **python例程**

#如果你是python2, 树莓派默认是python2.7 cd python/ sudo python PCA9685.py #如果你是python3 cd python3/ sudo python3 PCA9685.py

实验现象:将舵机接到0号通道,0号通道的舵机从0度转到180度,然后又从180度转动到0度,不断重复 循环。

### **wifi遥控程序**

cd Wifi-Control/ sudo python main.py

操作与现象:发送端(手机或者电脑)和接收端(树莓派),需要连接到同一个局域网。程序是通过TCP协议传输 数据,程序运行后会显示树莓派IP,服务器端口号是8000. 手机打开APP,选择Wifi遥控,输入对应的IP地址和端口号,点击连接.

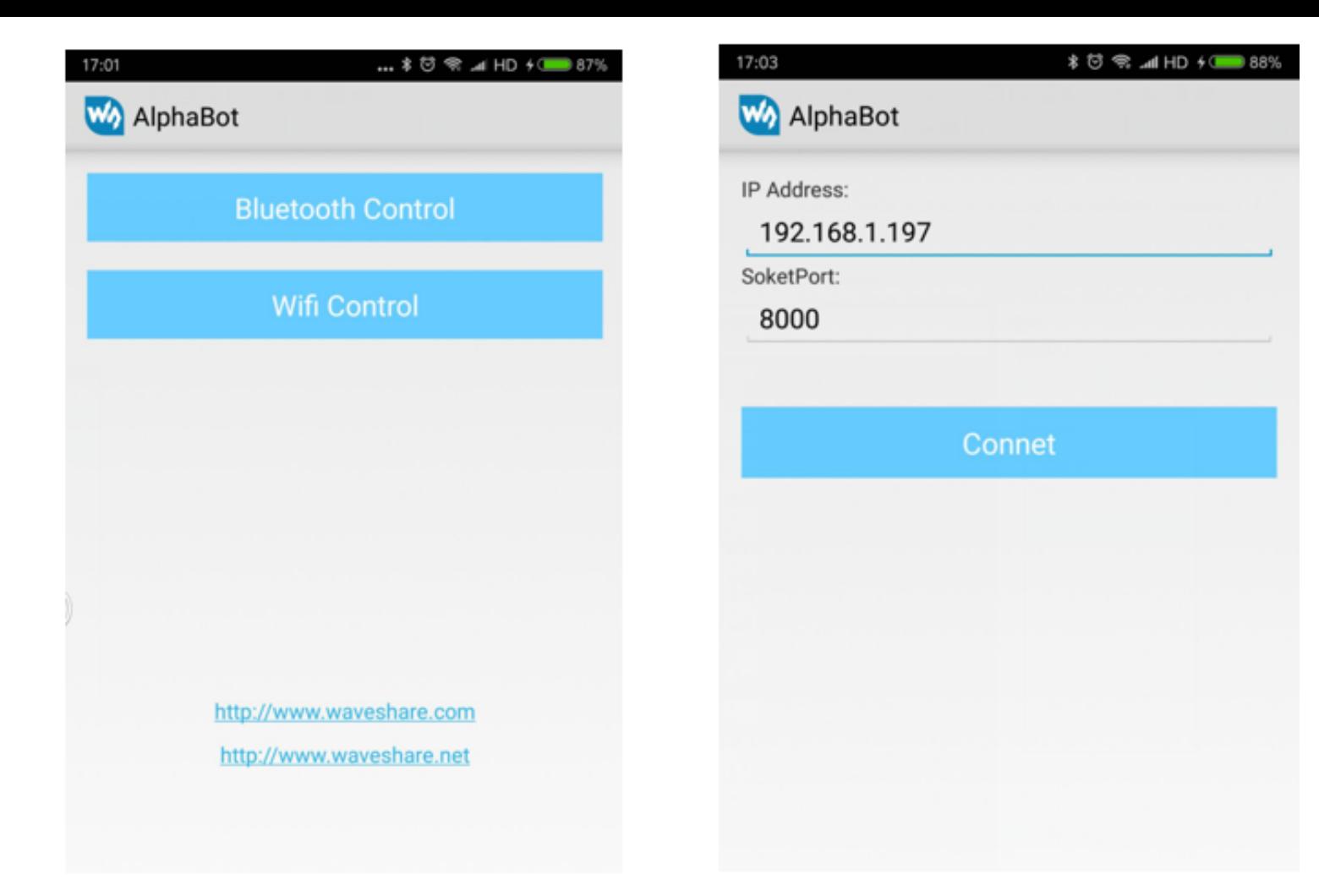

[\(/wiki/%E6%96%87%E4%BB%B6:Servo\\_driver\\_hat\\_wifi.png\)](https://www.waveshare.net/wiki/%E6%96%87%E4%BB%B6:Servo_driver_hat_wifi.png) 连接成功进入控制界面,点击按键可以控制0~4号通道的舵机正反转。

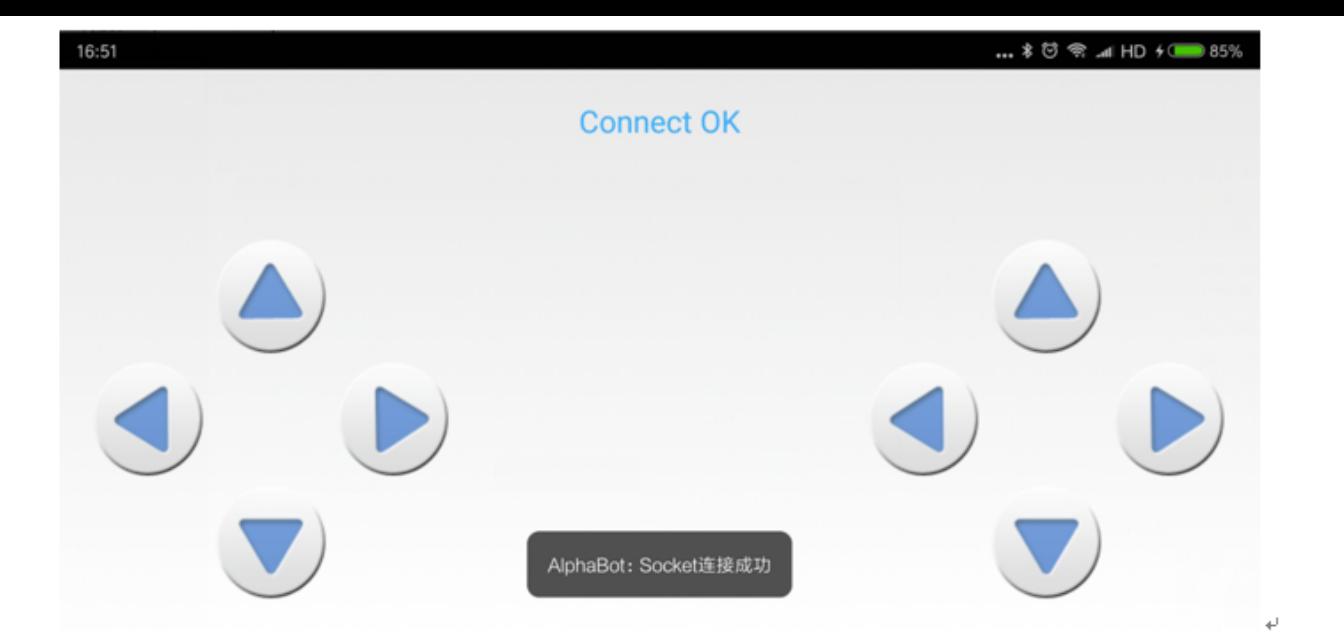

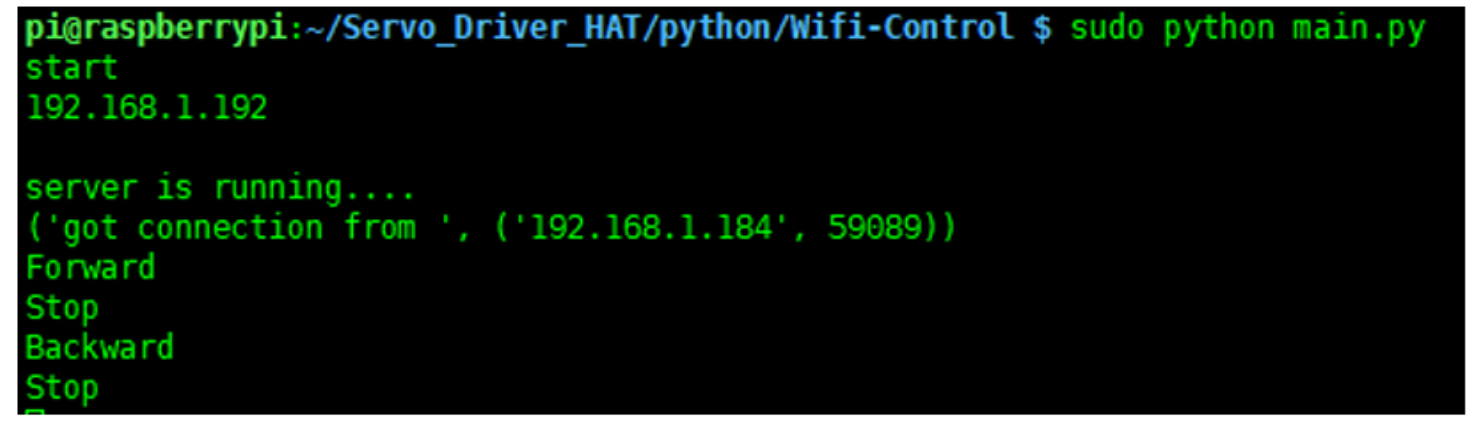

[\(/wiki/%E6%96%87%E4%BB%B6:Servo\\_driver\\_hat\\_wifi1.png\)](https://www.waveshare.net/wiki/%E6%96%87%E4%BB%B6:Servo_driver_hat_wifi1.png)

也可在电脑上运行Qt软件控制,如下图

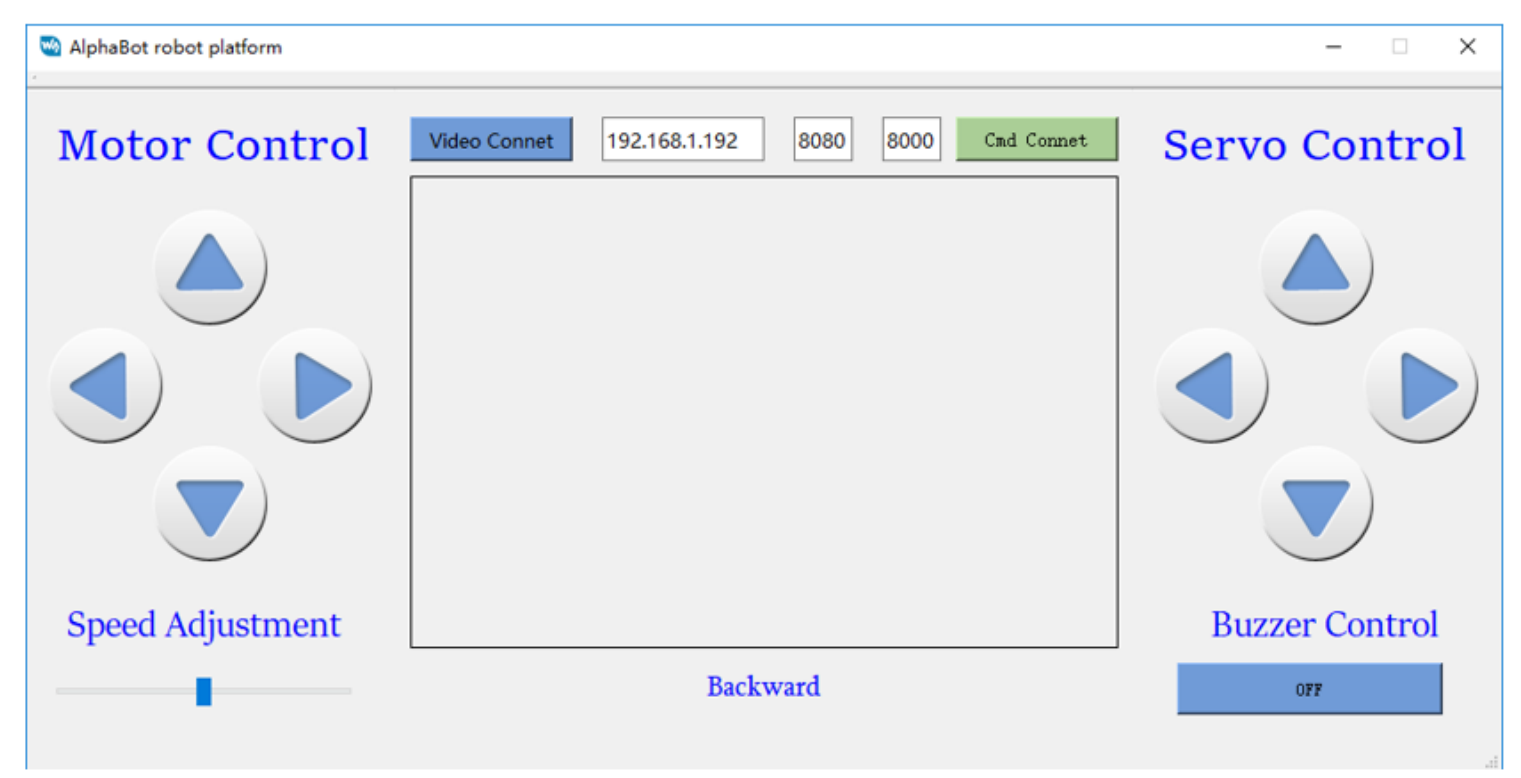

[\(/wiki/%E6%96%87%E4%BB%B6:Servo\\_driver\\_hat\\_wifi2.png\)](https://www.waveshare.net/wiki/%E6%96%87%E4%BB%B6:Servo_driver_hat_wifi2.png)

### **蓝牙遥控程序**

执行:

```
sudo apt-get update
sudo apt-get upgrade -y
sudo apt-get dist-upgrade -y
sudo apt-get install pi-bluetooth bluez bluez-firmware blueman
sudo usermod -G bluetooth -a pi
sudo vi /etc/systemd/system/dbus-org.bluez.service
sudo reboot
```
#### 启动/增加SPP,开启蓝牙设备

sudo vi /etc/systemd/system/dbus-org.bluez.service

- 1 [Unit]
- 2 Description=Bluetooth service
- 3 Documentation=man:bluetoothd(8)
- 4
- 5 [Service]
- 6 Type=dbus
- 7 BusName=org.bluez
- 8 ExecStart=/usr/lib/bluetooth/bluetoothd -C
- 9 ExecStartPost=/usr/bin/sdptool add SP
- 10 NOTITYACCESS MINIT
- 11 #WatchdogSec=10
- 12 #Restart=on-failure
- 13 CapabilityBoundingSet=CAP\_NET\_ADMIN CAP\_NET\_BIND\_SERVICE
- 14 LimitNPROC=1
- 15
- 16 [Install]
- 17 WantedBy=bluetooth.target
- 18 Alias=dbus-org.bluez.service

[\(/wiki/%E6%96%87%E4%BB%B6:Servo\\_driver\\_hat\\_bt.png\)](https://www.waveshare.net/wiki/%E6%96%87%E4%BB%B6:Servo_driver_hat_bt.png)

重启树莓派后,输入hciconfig命令(类似ifconfig命令)查看蓝牙服务

```
piGraspberrypi:\sim $ sudo hciconfig
       Type: BR/EDR Bus: UART
hci0:
        BD Address: B8:27:EB:2D:00:87 ACL MTU: 1021:8 SCO MTU: 64:1
        UP RUNNING
        RX bytes:717 acl:0 sco:0 events:42 errors:0
        TX bytes:1532 acl:0 sco:0 commands:42 errors:0
```
[\(/wiki/%E6%96%87%E4%BB%B6:Servo\\_driver\\_hat\\_bt2.png\)](https://www.waveshare.net/wiki/%E6%96%87%E4%BB%B6:Servo_driver_hat_bt2.png)

如果有看到hci0设备则蓝牙已经开启工作。如果没有则没有识别到蓝牙设备

运行如下命令启动程序

```
cd Servo Driver HAT/python/Bluetooth-Control
sudo ./Bluetooth.sh
```
操作与现象:程序运行后会提示等待蓝牙连接,手机App选择蓝牙遥控,点击扫描,发现raspberrypi设备 并连接。

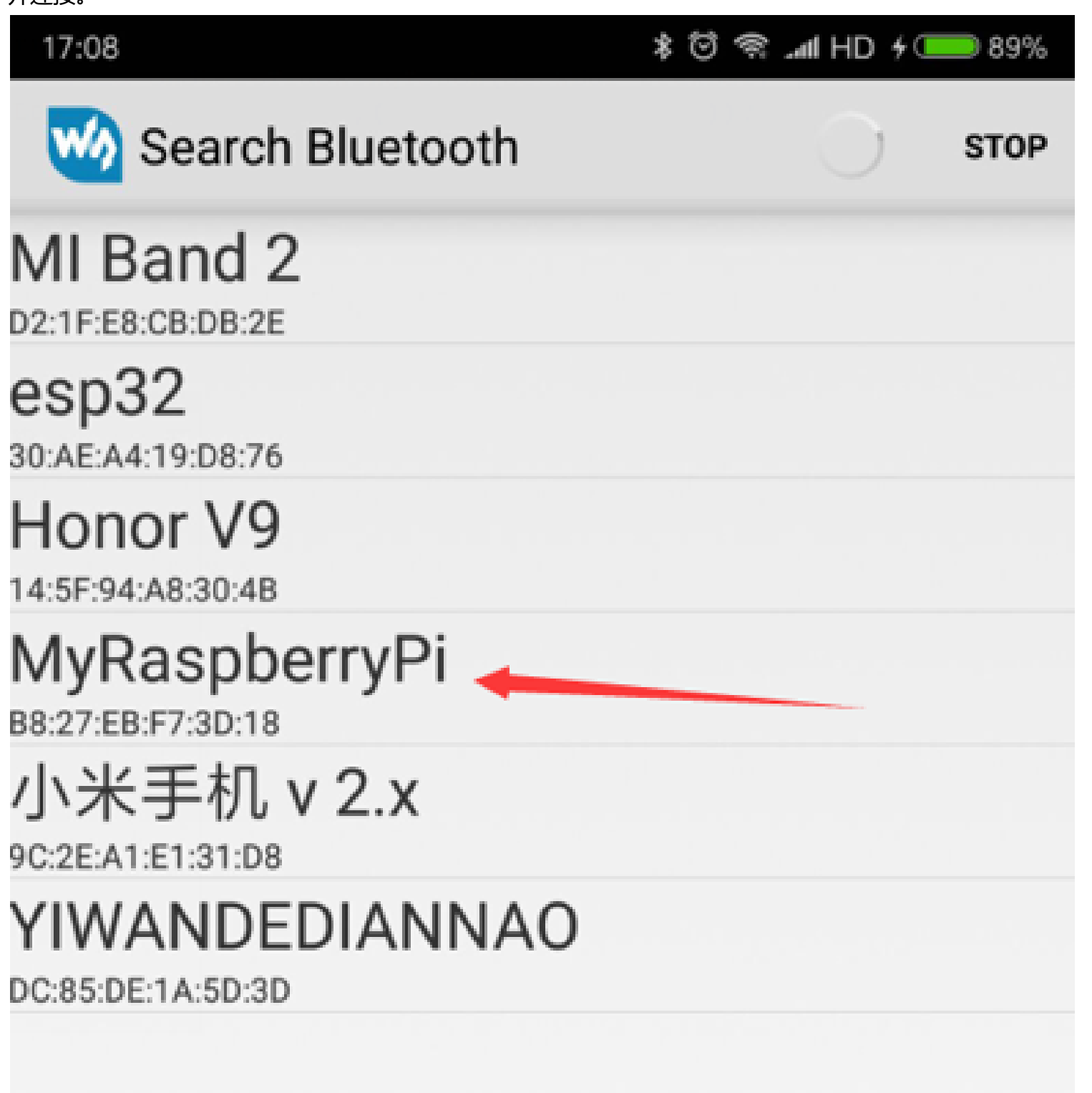

[\(/wiki/%E6%96%87%E4%BB%B6:Servo\\_driver\\_hat\\_bt3.png\)](https://www.waveshare.net/wiki/%E6%96%87%E4%BB%B6:Servo_driver_hat_bt3.png) 连接程序后进入控制界面,点击按键可以遥控0~4通道的舵机正反转了。

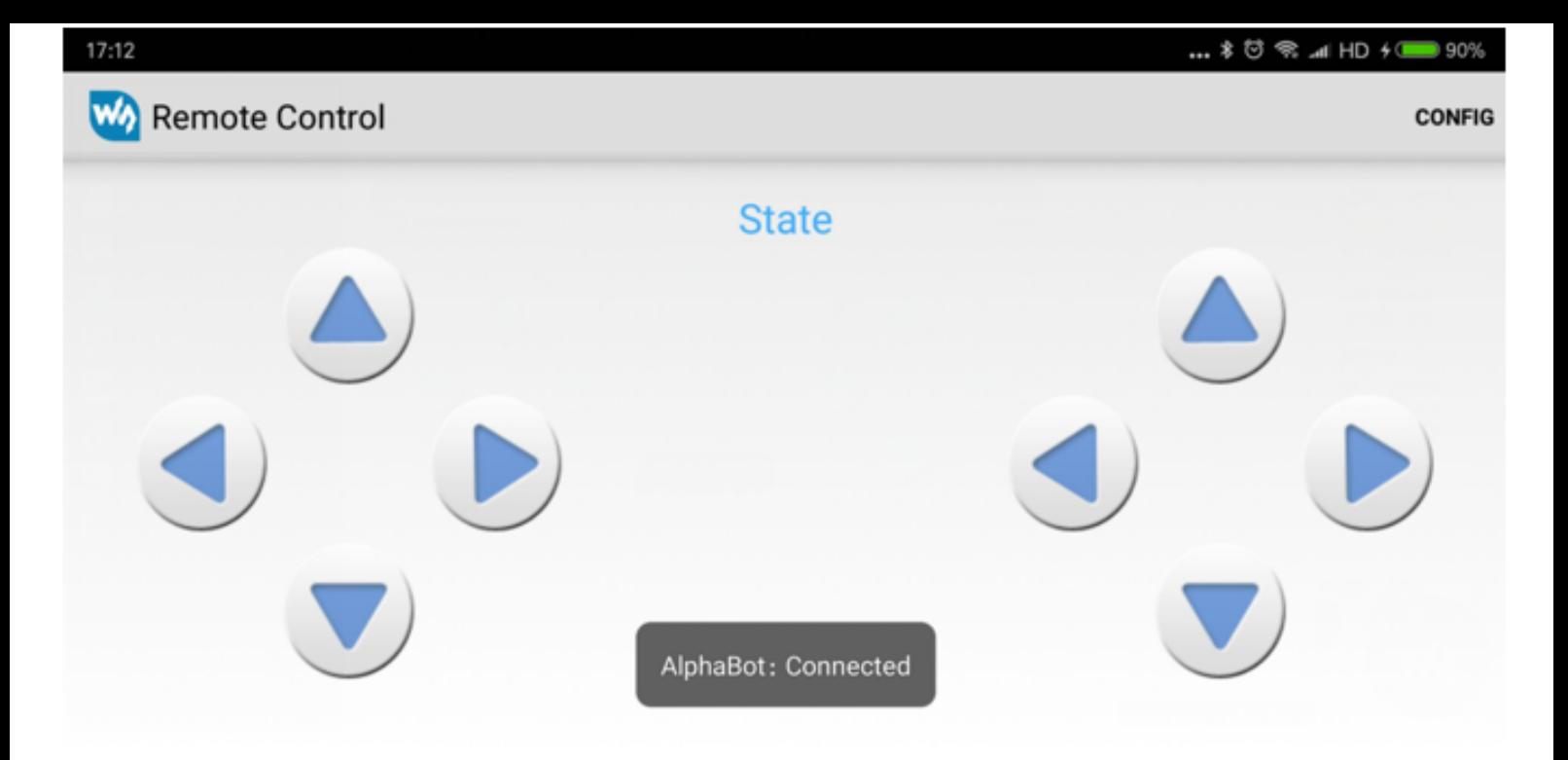

(/wiki/%E6%96%87%E4%BB%B6:Servo driver hat bt4.png)

注意:如果接收到的命令不对,可能需要在APP中config一下对应按键按下和松开时发送的命令。

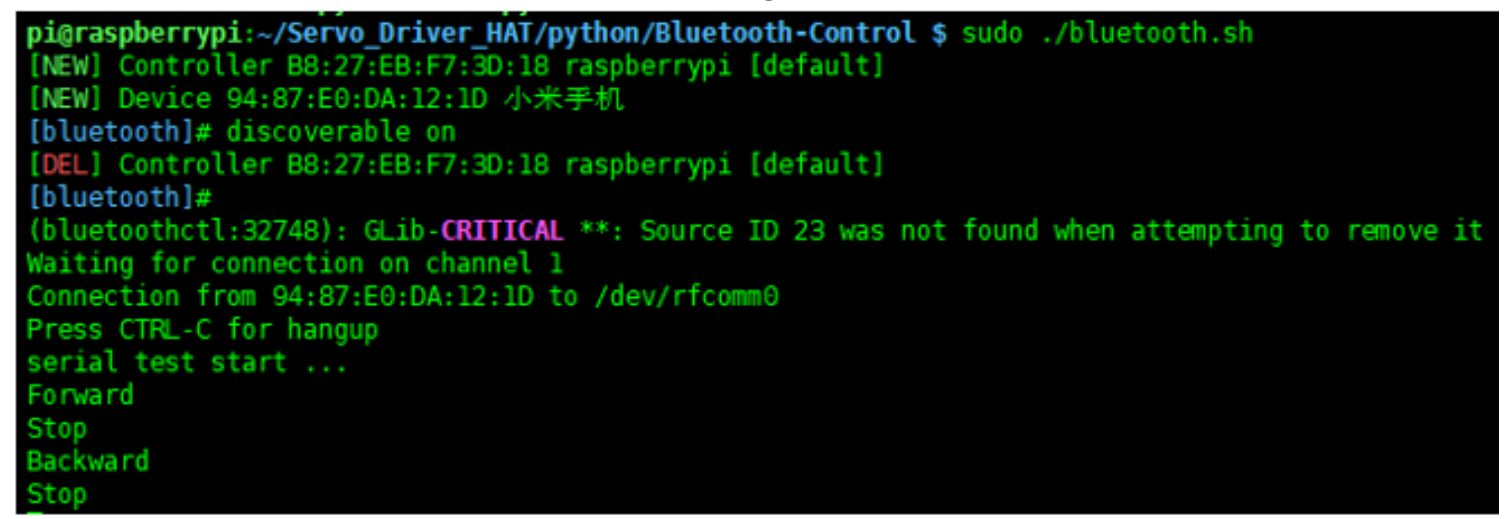

[\(/wiki/%E6%96%87%E4%BB%B6:Servo\\_driver\\_hat\\_bt5.png\)](https://www.waveshare.net/wiki/%E6%96%87%E4%BB%B6:Servo_driver_hat_bt5.png)

注意:树莓派默认是只有180s的发现时间, 如果想一直可以发现和配对, 如果通过修改下面的文件配置。

sudo vi /etc/bluetooth/main.conf

找到下面两个语句并去掉注释。

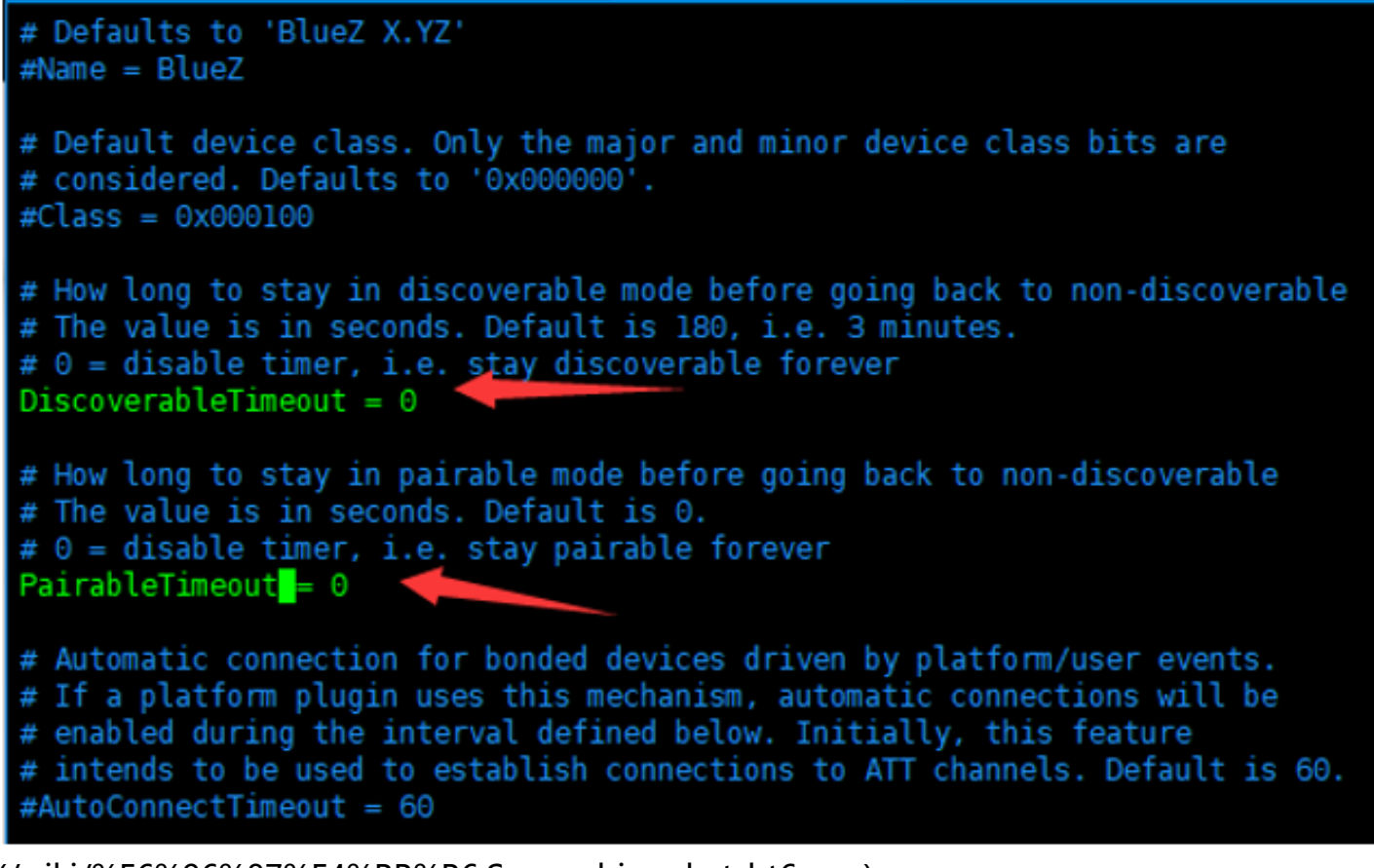

[\(/wiki/%E6%96%87%E4%BB%B6:Servo\\_driver\\_hat\\_bt6.png\)](https://www.waveshare.net/wiki/%E6%96%87%E4%BB%B6:Servo_driver_hat_bt6.png)

程序兼容python3 ,运行的时候将python替换成python3即可。

更多关于树莓派wifi和蓝牙遥控可以参考AlphaBot2:

[https://www.waveshare.net/wiki/AlphaBot2 \(https://www.waveshare.net/wiki/AlphaBot2\)](https://www.waveshare.net/wiki/AlphaBot2)

[https://www.waveshare.com/wiki/AlphaBot2 \(https://www.waveshare.com/wiki/AlphaBot2\)](https://www.waveshare.com/wiki/AlphaBot2)

# **Jetson nano**

提供python控制

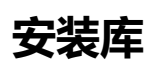

### **安装函数库**

■ 打开终端界面, 输入以下指令安装相应的函数库

```
sudo apt-get update
sudo apt-get install python3-pip
sudo pip3 install Jetson.GPIO
sudo groupadd -f -r gpio
sudo usermod -a -G gpio your user name
sudo cp /opt/nvidia/jetson-gpio/etc/99-gpio.rules /etc/udev/rules.d/
sudo udevadm control --reload-rules && sudo udevadm trigger
```
【注意】your\_user\_name 是你使用的用户名, 比如说 waveshare

■ 安装I2C

sudo apt-get install python-smbus

#### ■ 安装图像处理库:

sudo apt-get install python3-pil sudo apt-get install python3-numpy

### **下载示例程序,并解压到指定目录**

sudo apt-get install p7zip wget http://www.waveshare.net/w/upload/6/6c/Servo\_Driver\_HAT.7z 7zr x Servo\_Driver\_HAT.7z -r -o./Servo\_Driver\_HAT sudo chmod 777 -R Servo Driver HAT cd Servo\_Driver\_HAT/Jetson\ Nano/

### **运行测试例程**

#### python2

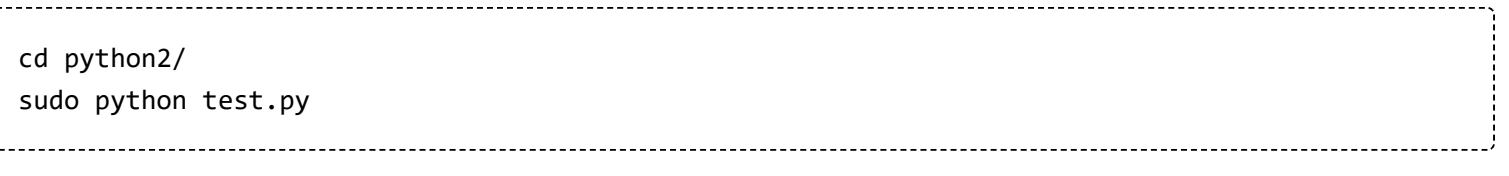

#### python3

cd python3/ sudo python3 test.py

# **资料**

## **文档**

■ [原理图 \(https://www.waveshare.net/w/upload/a/a2/Servo\\_Driver\\_HAT\\_Schematic\\_.pdf\)](https://www.waveshare.net/w/upload/a/a2/Servo_Driver_HAT_Schematic_.pdf)

### **程序**

■ [示例程序 \(https://www.waveshare.net/w/upload/6/6c/Servo\\_Driver\\_HAT.7z\)](https://www.waveshare.net/w/upload/6/6c/Servo_Driver_HAT.7z)

### **软件**

- [Windows Qt 客户端 \(https://www.waveshare.net/w/upload/a/a9/AlphaBot\\_Qt.7z\)](https://www.waveshare.net/w/upload/a/a9/AlphaBot_Qt.7z)
- [安卓App控制客户端 \(https://www.waveshare.net/w/upload/8/8f/AlphaBot\\_LITE.apk\)](https://www.waveshare.net/w/upload/8/8f/AlphaBot_LITE.apk)

■ 安卓App控制客户端源码 (https://www.waveshare.net/w/upload/3/39/AlphaBot LITE Code.7z)

### **数据手册**

- PCA9685 (https://www.waveshare.net/w/upload/6/68/PCA96 datasheet.pdf)
- [MP1584 \(https://www.waveshare.net/w/upload/d/d3/MP1584.pdf\)](https://www.waveshare.net/w/upload/d/d3/MP1584.pdf)
- [RT9193 \(https://www.waveshare.net/w/upload/f/f6/RT9193.pdf\)](https://www.waveshare.net/w/upload/f/f6/RT9193.pdf)

# **FAQ**

### **[问题: 能否精密控制转动角度?](#page-12-0)**

<span id="page-12-0"></span>■ 无法做到精密控制, 这个只是入门级的。

### **[问题: 为什么抖动?](#page-12-1)**

<span id="page-12-1"></span>■ 轻微的抖动是正常的,由于舵机转动的实际角度小于舵机转动的最小物理角度,此时会有电流维持他 的角度,就会引起抖动。

### **[问题: 控制大功率舵机为什么树莓派重启?](#page-12-2)**

<span id="page-12-2"></span>■ 由于默认是使用树莓派的5V给模块供电,如果控制的舵机功率太大(栗子: MG996R、 DS3120MG),会拉低树莓派的5V,可以将板上的这个0R电阻移除。然后VIN端子供6-12v的电压

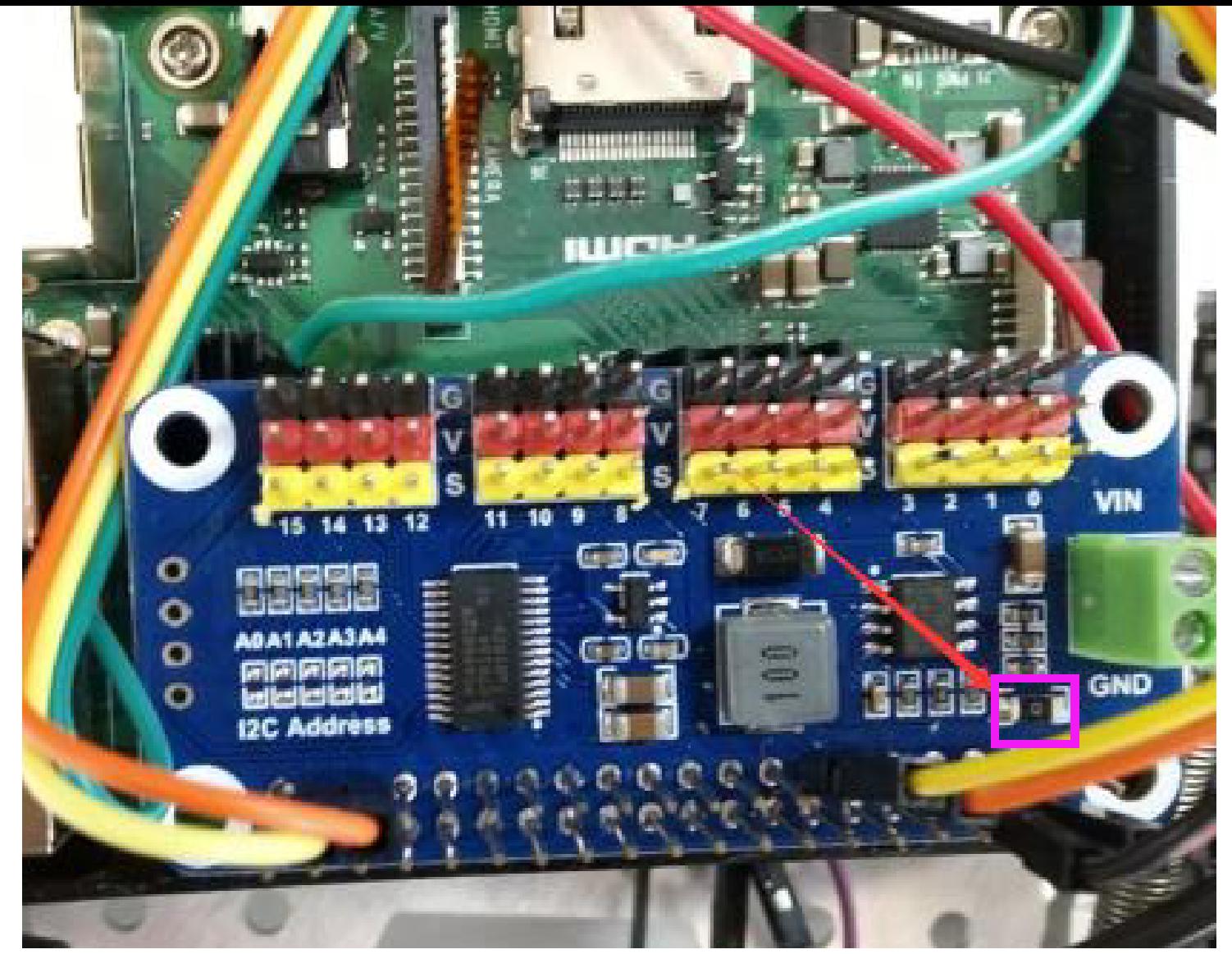

[\(/wiki/%E6%96%87%E4%BB%B6:Servo\\_driver\\_hat\\_faq1.png\)](https://www.waveshare.net/wiki/%E6%96%87%E4%BB%B6:Servo_driver_hat_faq1.png)

#### **[问题: 能否用来控制步进电机?](#page-13-0)**

<span id="page-13-0"></span>■ 不可以, 这个输出的是PWM, 无法控制步进电机。

### **[问题: 舵机吱吱吱响,并伴随发热?](#page-13-1)**

<span id="page-13-1"></span>■ SG90是入门级别舵机, 主要是里面的电位器不准的原因, 使用一段时间就发生了松动, 于是就导致 了齿轮与理论上转的角度不一致,导致响声并发热。

### <span id="page-13-2"></span>**[问题: 为什么扫描I2C地址会出现两个I2C设备地址?](#page-13-2)**

■ 使用的控制芯片对应的是PCA9685,在上电的时候, 是有两个I2C地址的, 一个是根据板载的电阻配置 的地址,默认的是0X40,还有一个是0X70这个是ALLCALLADR寄存器配置出来的I2C地址,运行一遍 例程即可清楚寄存器的值。

#### **[问题: 两个相同的Servo Driver HAT能否叠加使用?](#page-14-0)**

<span id="page-14-0"></span>■ 可以叠加, 但是需要改变I2C地址的电阻, 在左边的I2C Address出通过烙铁把默认在上方的电阻焊接 到下面,不同的组合有不同的I2C地址组合,总共有2的5次方32个组合。